### **Using CQG App Android**

CQG for Android is a high-performance app for traders worldwide. Easily view market data, access charts, and trade on international exchanges, e.g. CME or EUREX, from your smart phone with this powerful, easy-to-use app.

- 1. Download and Login
- 2. Quotes and Symbols
- 3. Symbols and Lists
- 4. Navigation
- 5. Charts
- 6. Trading
- 7. Symbols

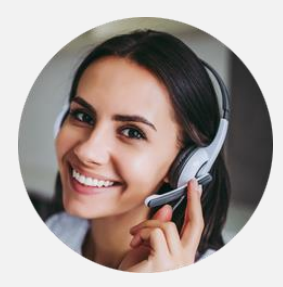

Always available to support you.

### 1.

### **Download and Login**

Download and install CQG for Android from the Google Play . Login with the same credentials for your desktop version and live account.

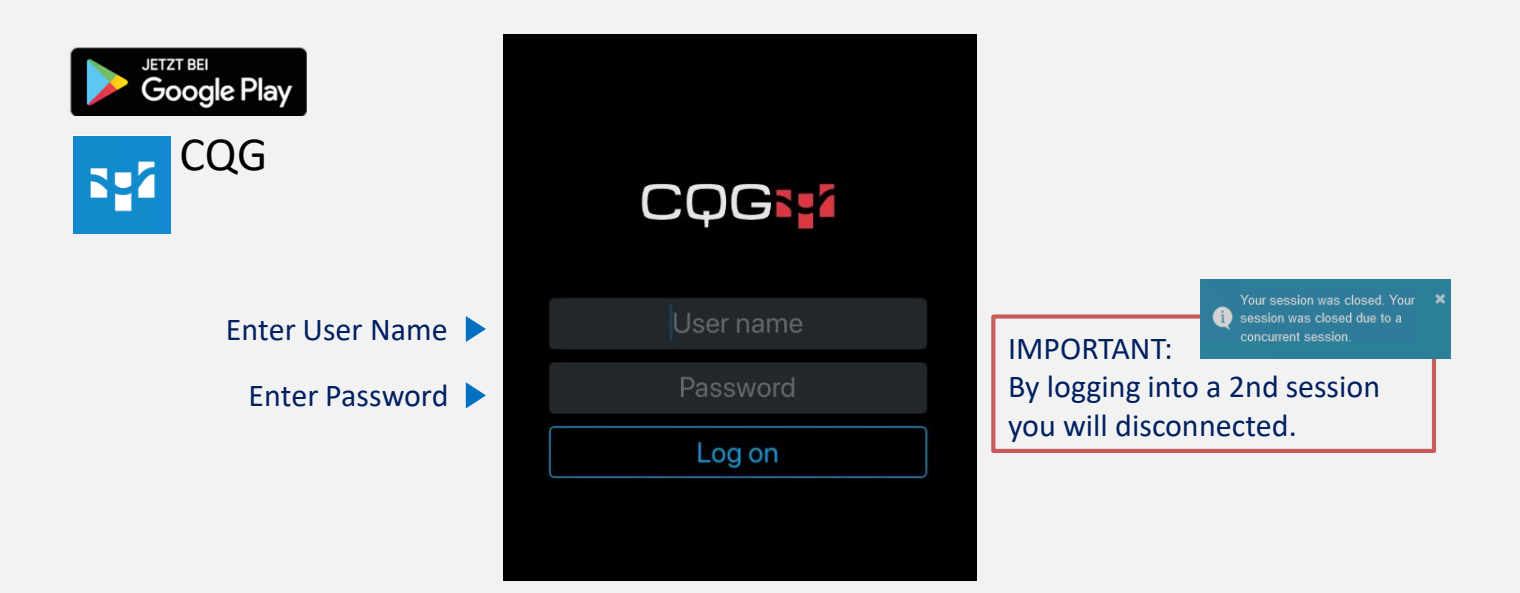

### **Quotes and Symbols (1/2)**

The home view is a predefined quotes board with a list of popular symbols.

Each row represents a symbol and its details like net change, % net change, open, last, high, low, last, settlement, ask, bid

Tap on a the symbol to see details, charts, full quotes and other information

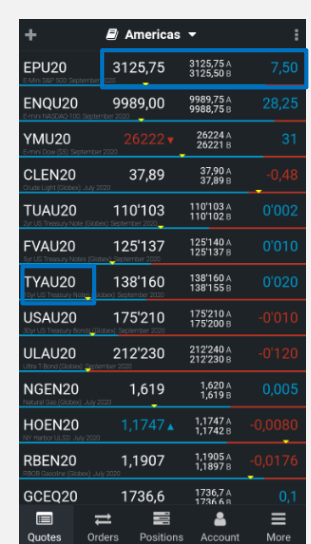

Tap on the columns for additional information in all lines for each symbol

### **Quotes and Symbols (2/2)**

### With only few taps you can configure and modify existing lists or create new lists.

To edit (reorder, delete, add) symbols, tap on the upper-left corner

Search for a new symbol by symbol ID, name or exchange. You can also use a filter for particular products or exchanges

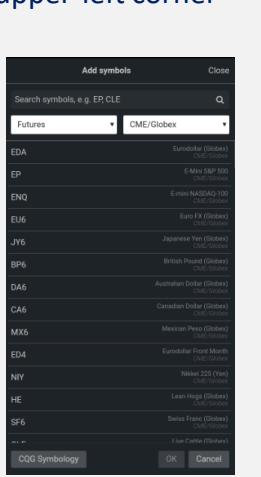

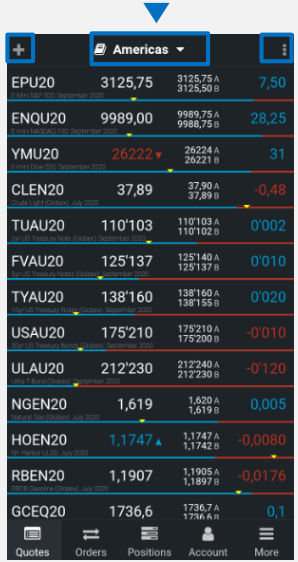

Tap on the name of the list to add, change or delete the list

> On the upper-right corner you can open a menu to add symbols, edit list, duplicate list, copy symbols

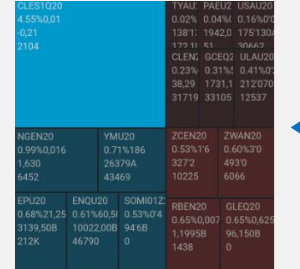

You can also change the style from Quoteboard to Headmap

### **Navigation (1/3) – Symbol Navigation**

From the quote screen you can reach more details and functions for a single symbol, e.g. chart, orders, positions.

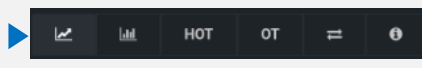

The icons on top let you easily switch between chart, volume, HOT and OT\*, orders and symbol details

> rina. 3144.50 3144,25

3144.00 3143.75 3143.50 3143,25  $3143,00*$ 3142,75 3142,50

3141.50 3141.25

Examples HOT and volume\*

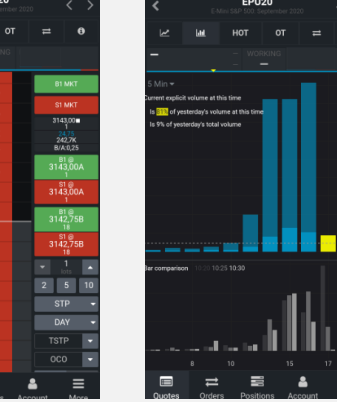

Tap on a symbol and the chart will open immediately

**EPU20** 

4.

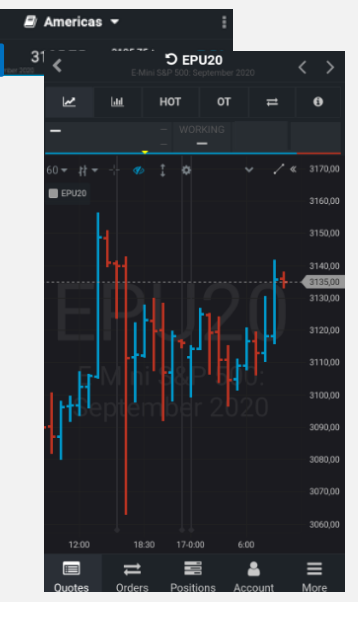

\*Hybrit Order Ticket and Order Ticket

### **Navigation (2/3) – Bottom Navigation**

With only one tap you can navigate for details, orders, positions for all symbols you are trading, and to your account summary.

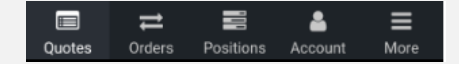

5.

Quotes: See symbol details, full quote, chart, contract specification etc.

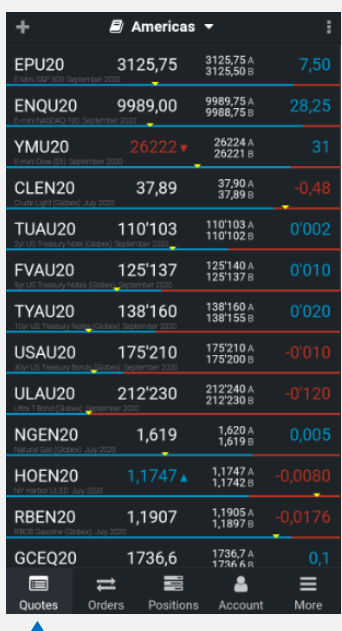

#### Orders/Positions: manage your orders and positions

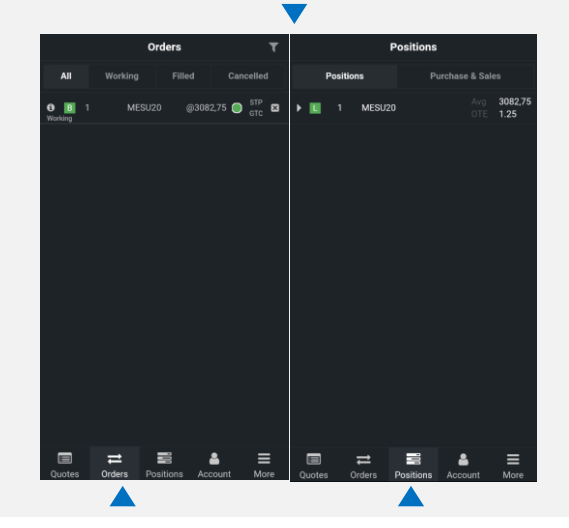

### 6. **Navigation (3/3) – Bottom Navigation**

With only one tap you can navigate for details, orders, positions for all symbols you are trading, and to your account summary.

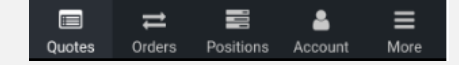

Account: View your account summary and details like balance, margin etc. Your trading account is displayed here

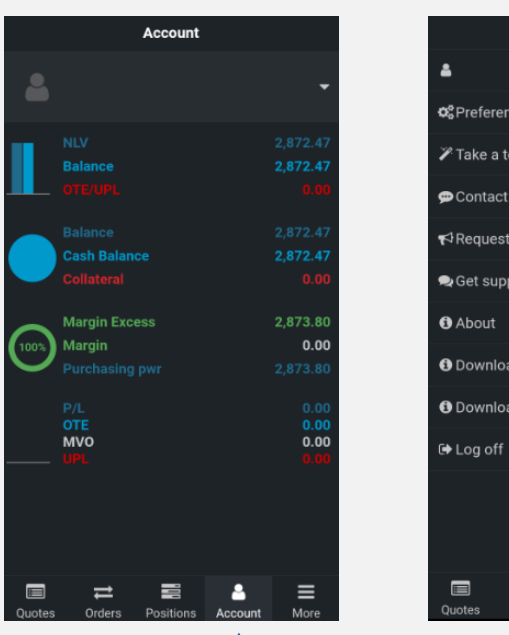

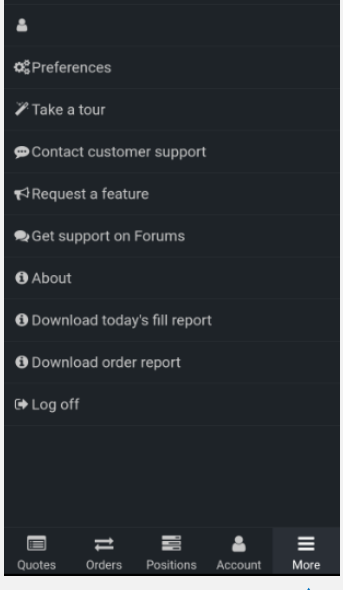

▲

More

More: Define your preferences for interface, trading, notifcations etc.

#### You can use also reporting functions

# **Charts**

CQG provides a number of charting options, all offering maximum flexibility that allows you to set up charts just the way you like.

In default each chart has a tool bar on the top Select the personal set up for each chart: Time frame, chart type, cross hair, OHLC etc. Use more setting options via the gear icon or apply a study Add the order ticket to the chart All changes are immediately displayed in the chart

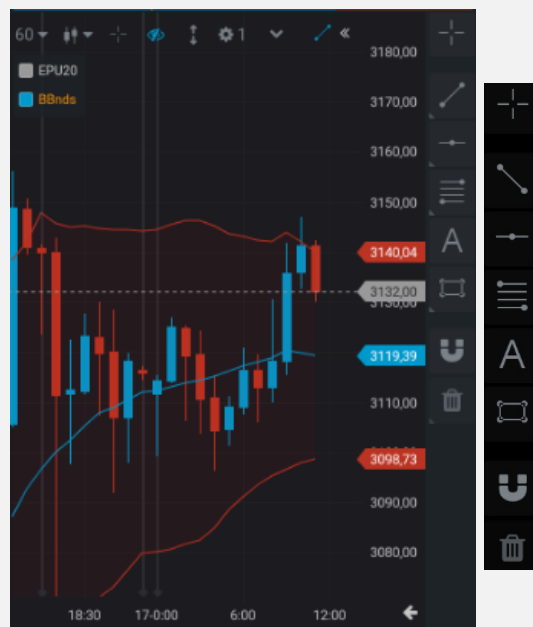

In default each chart has a second tool with pointer tools

Tap on the instrument and use it in the chart. Tap on the chart to place the first point and tap a second time to place the second point

7.

### **Trading (1/3) – e.g. HOT (Hybrit Order Ticket)**

The app offers a selection of order entry and order management applications that suite a variety of trading styles.

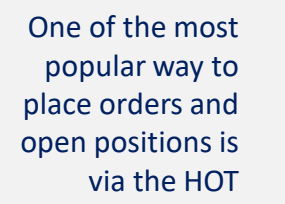

Tap to select a price in the price scale

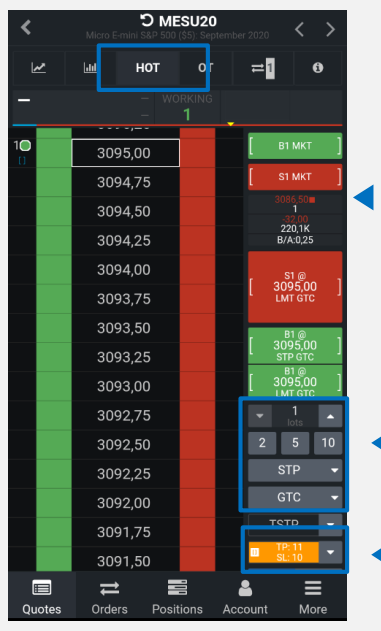

Tap on the Buy/Sell buttons on the right, e.g. to place a STOP BUY

The confirmation window will open. Here you can click to place the order

Define lot size and type of order (Day/GTC)

Activate this field for bracket orders to protect your position\*

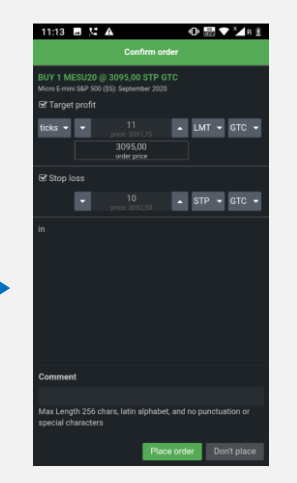

\*In CQG for Android, bracket orders must first be turned on in preferences. More > Preferences > Symbol settings (for all or for only a single symbol) Like CQG Desktop, bracket orders are a mode that needs to be turned on before placing an order, once on, it will remain on until turned off.

### **Trading (2/3) – e.g. HOT (Hybrit Order Ticket)**

The app offers a selection of order entry and order management applications that suite a variety of trading styles.

After the confirmation you see your orders and positions

Check and manage your portfolio via the tabs Orders and Positions. (see also settings)

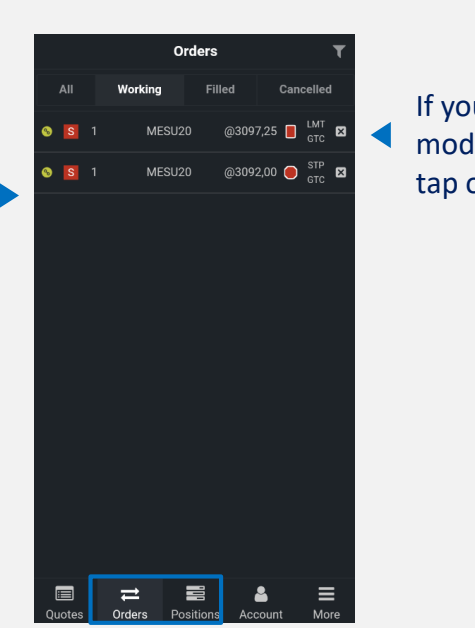

If you wish to modify your order, tap on the price.

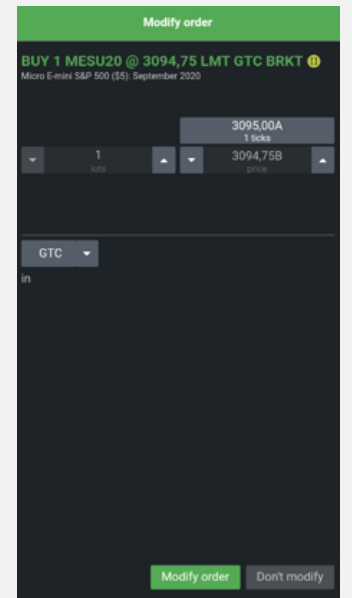

The "Modify order" window opens You can change lot size, price an type

When an order is executed you can be informed by a popup. You can set up different notifications (see settings)

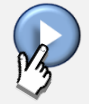

## **Trading (3/3) – e.g. HOT (Hybrit Order Ticket)**

The app offers a selection of order entry and order management applications that suite a variety of trading styles.

A Fill report will appear after an execution of an order

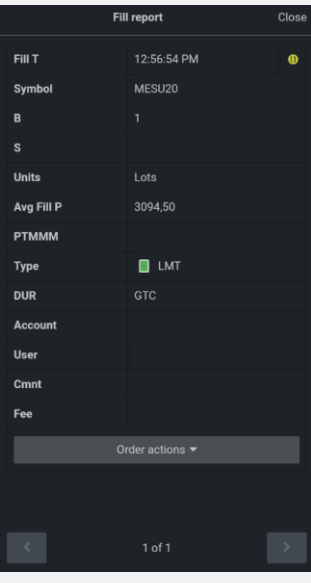

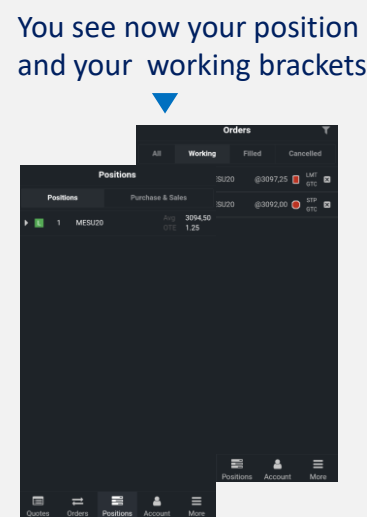

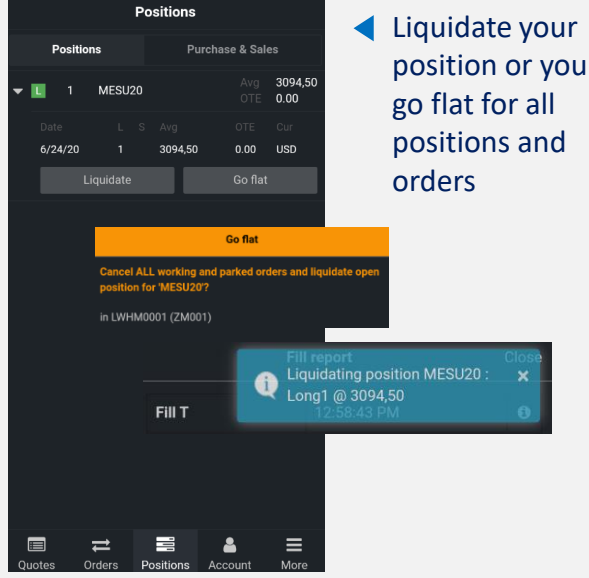

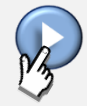

# **Symbols**

Please note that CQG has its own symbols which differ to those of their underlying exchange. Below you will find a list of the most actively traded instruments. (Eg. DAX JUNE 20 = DDM20)

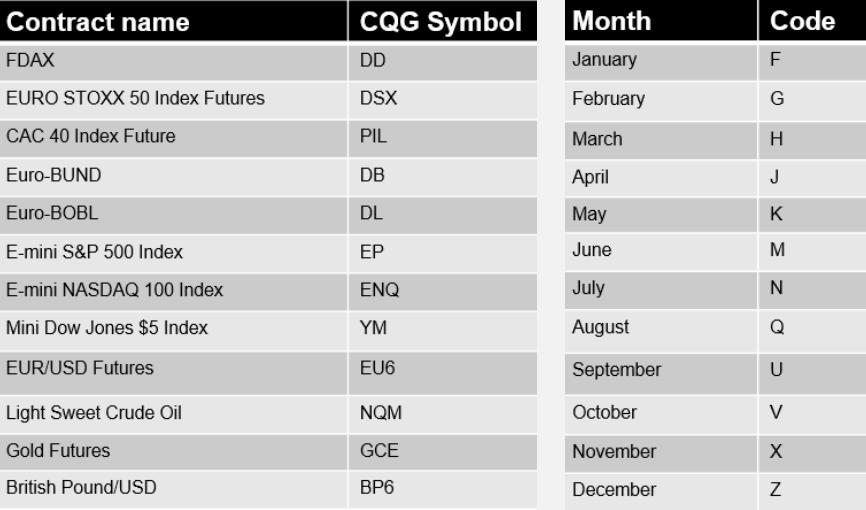

To know the CQG symbol of the underlying, please use:

http://help.cqg.com/fcm/symbols.xlsx

To know the symbol for the month, please use the table on the left.